附件 1

# 2023 年度年检年报操作手册

流程图

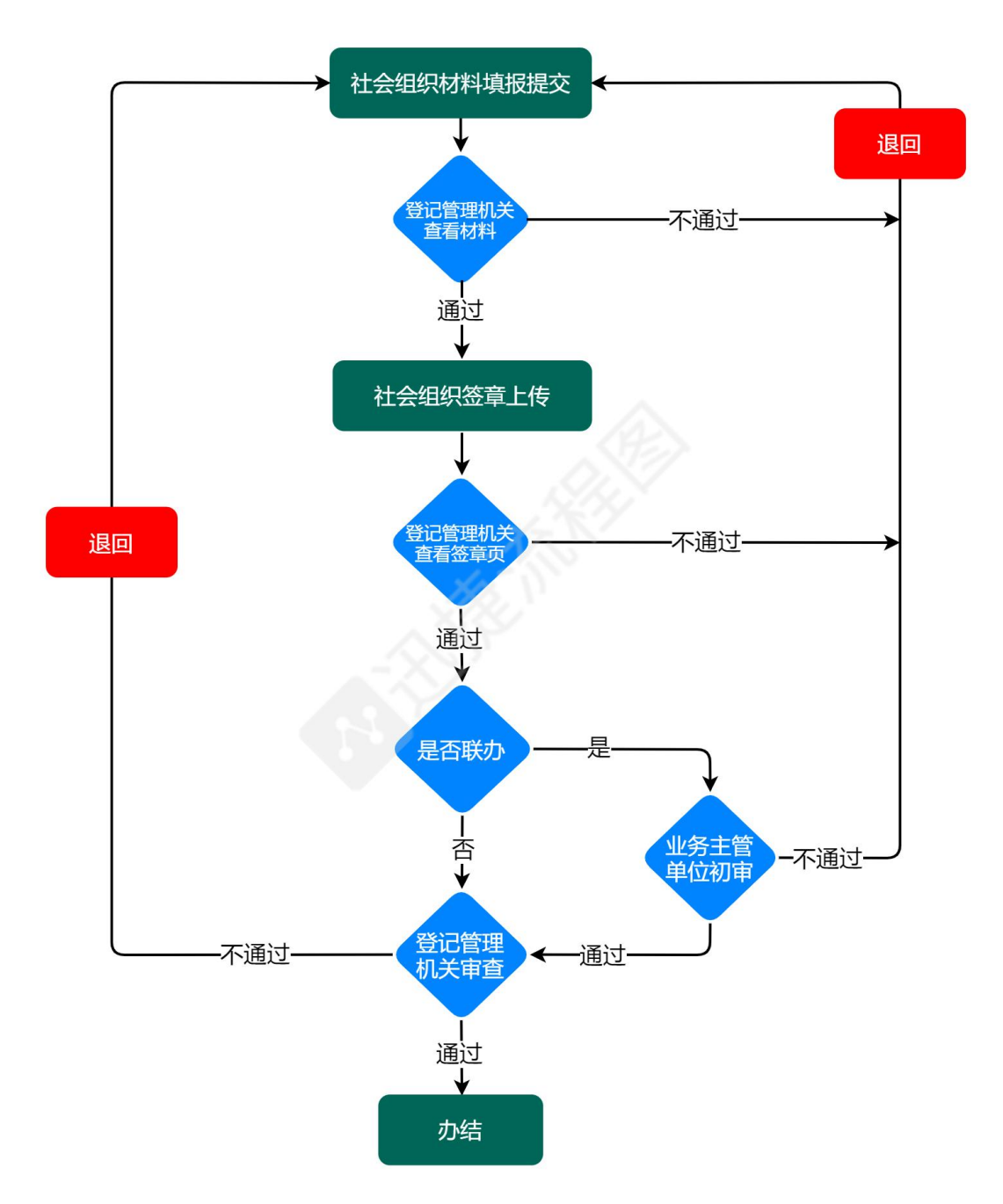

### 社会团体签章页模板

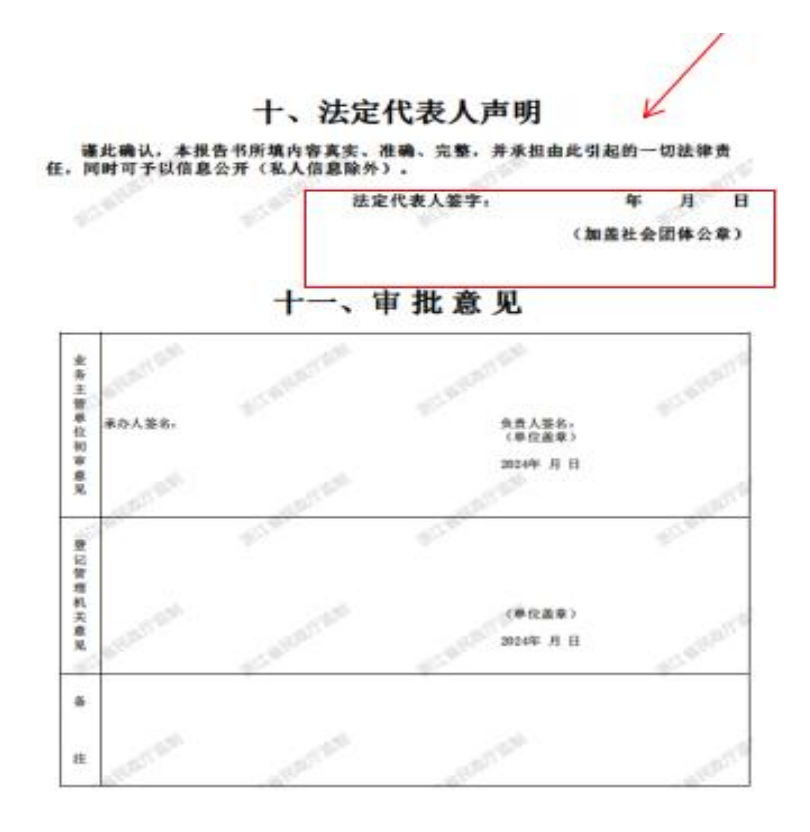

# 民办非企业单位签章页模板

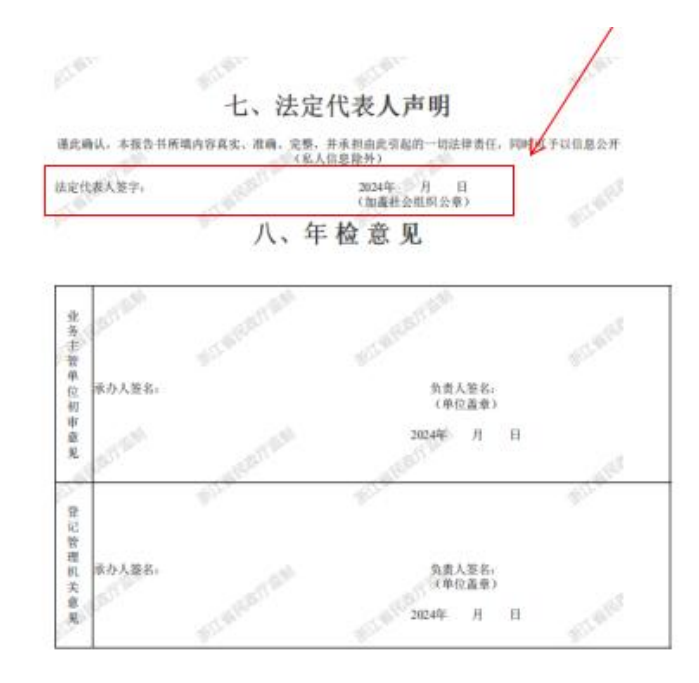

### 基金会签章页模板

Capelan 新正面图 2023年度工作报告书 本基金会按照《中华人民共和国慈善法》《基金会管理条例》<br>及相关规定,编制(2023)年度工作报告。基金会理事会及理事、<br>监事保证年度工作报告内容真实、准确和完整,并承担由此引起的 B **ANTIQUES** 一切法律责任。 新江省居建 Ñ  $\sqrt{2}$ 法定代表人签字: 基金会印章: 流い. 九、监事意见(签名由本人手签)

N

一、进入浙江政务服务网(建议优先使用谷歌、edge 浏览器),在搜 索栏中输入"浙里社会组织",搜索结果第一条,点击立即办理。

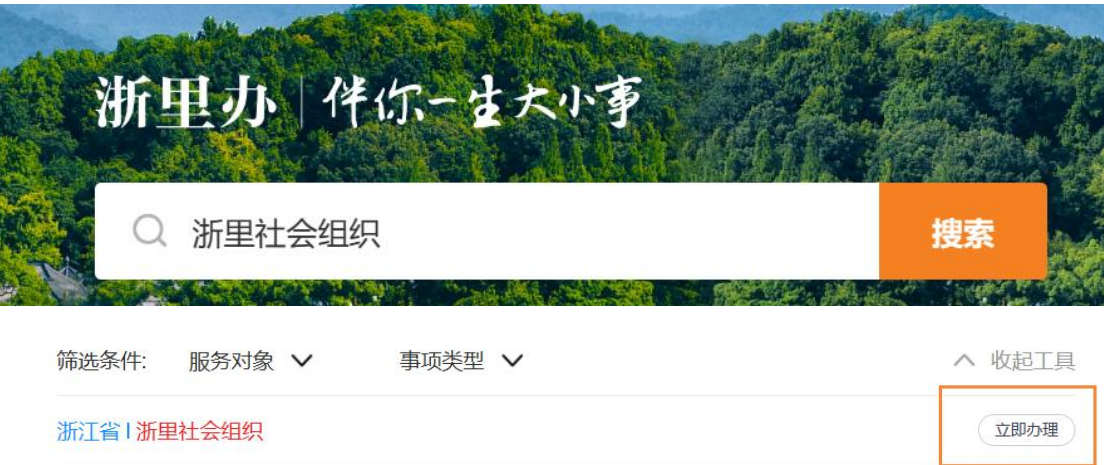

二、进入"浙里社会组织"后点击"请点击进行身份确认",根 据弹出页面进行登录操作,或者根据自身组织类型,选择相应的年检 (年报)栏进行登录。

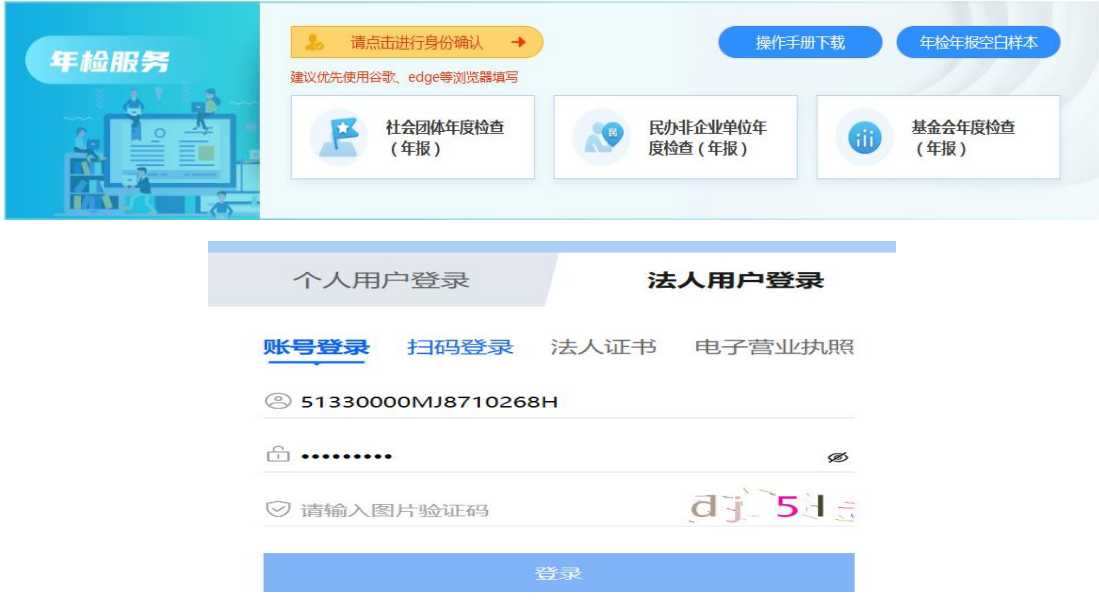

三、登录后,请点击年检(报)填报,进入填报页面。

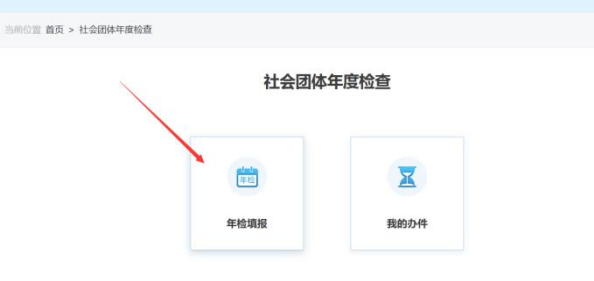

#### 四、填写表单内容需注意:

(一)点击"下一页"按钮,系统自动保存本页填写内容。

(二)各种原因需要临时保存的,请点击"暂存"按钮。

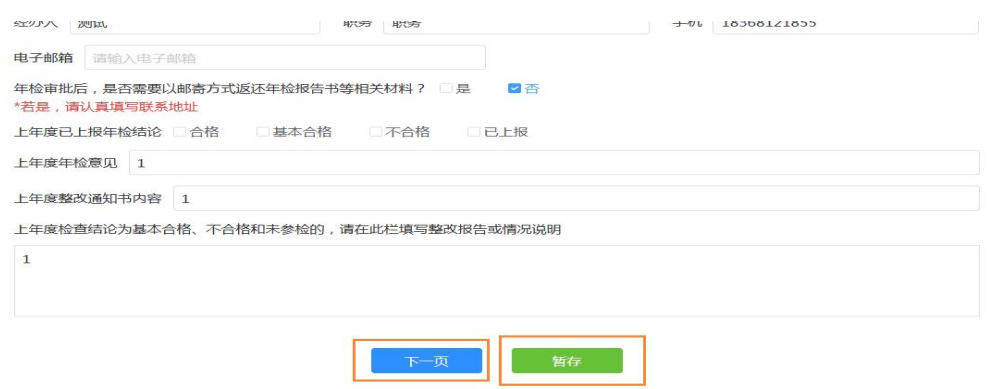

# (三)根据业务要求设置表单校验规则,如有问题会出现提示。

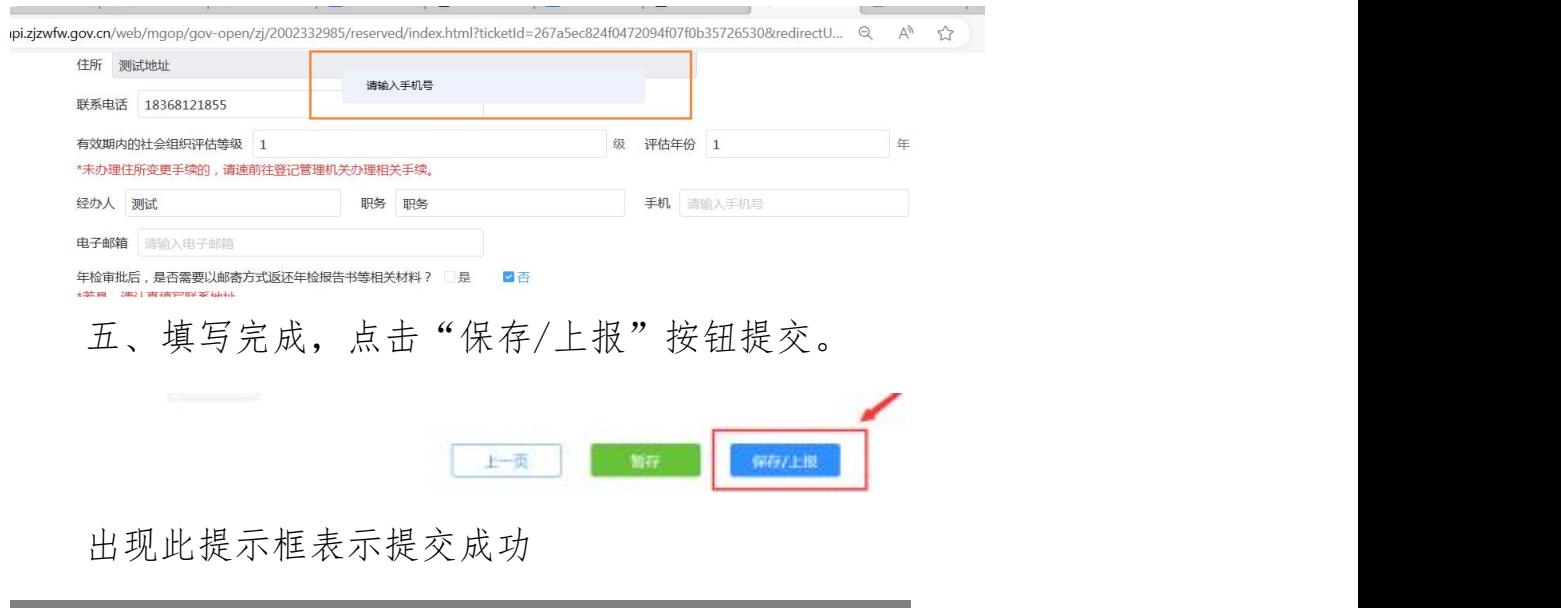

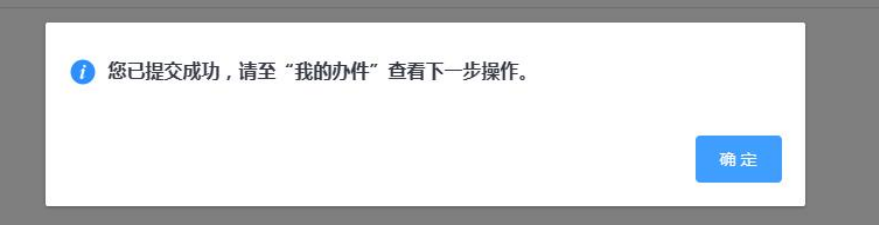

六、提交后,社会组织重新登录点击"我的办件"查询办件状态。

(一)退回/不通过状态,办事页面出现审批不通过,办事人会 收到短信通知,需对办件进行修改后再次提交。

备注:短信会发送给浙江政务服务网预留的经办人手机号,如需 要修改经办人手机号,请到浙江政务服务网修改手机号。

(二)通过状态,页面会显示文书下载和确认状态,点击"下一 步操作",根据流程提示进行后续操作。

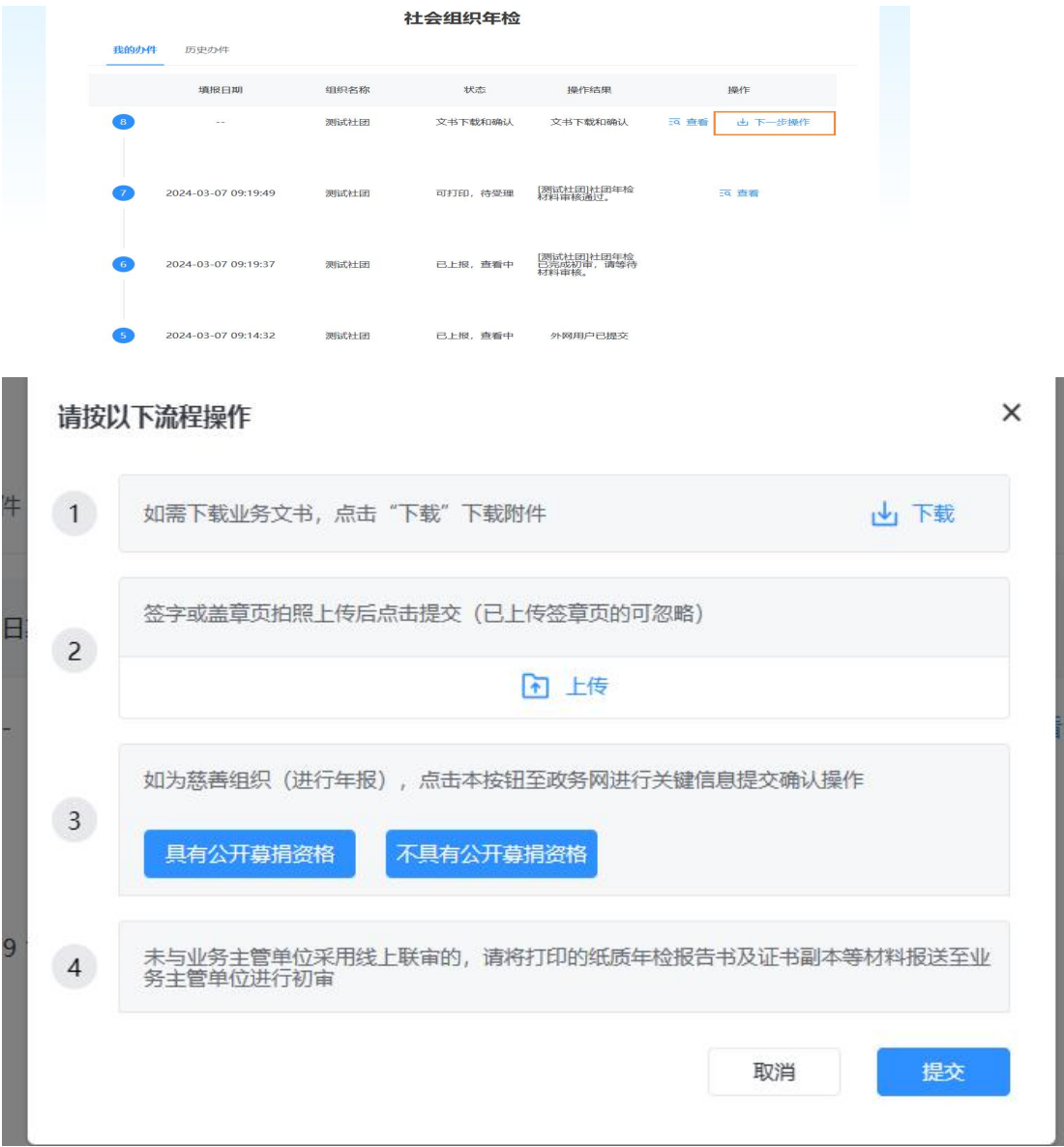

就上图"流程操作"中有关问题说明如下:慈善组织年报请进行第

3 步操作。即点击具有公开募捐资格或者不具有公开募捐资格按钮, 系统跳转政务网年报界面,点击下一步,进入第一页(本页全为回显 字段,无需填写),勾选最后的选项后,并根据提示依次点击下一步, 最后点击提交即完成关键信息提交确认操作。

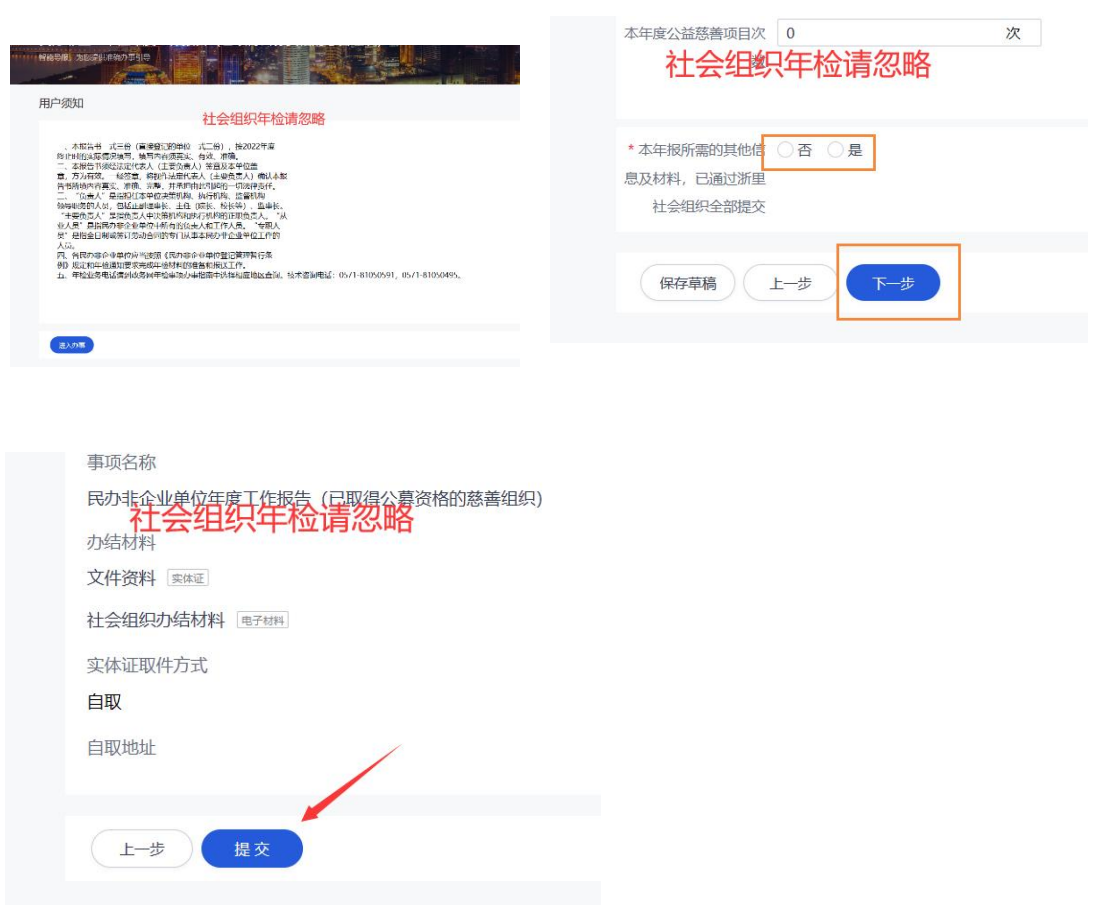

七、当办件流程显示为"已完成"时,年检年报流程结束。

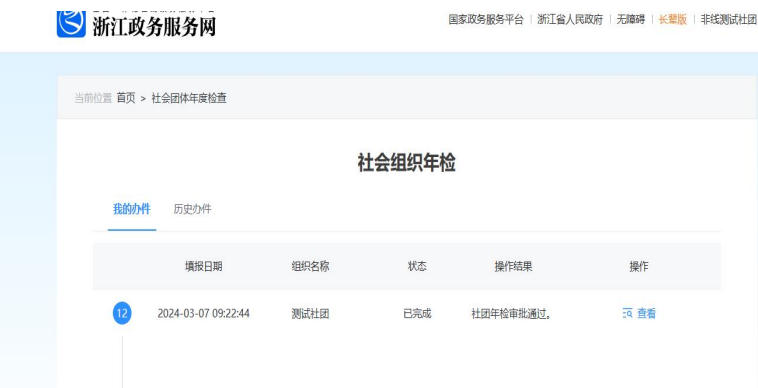